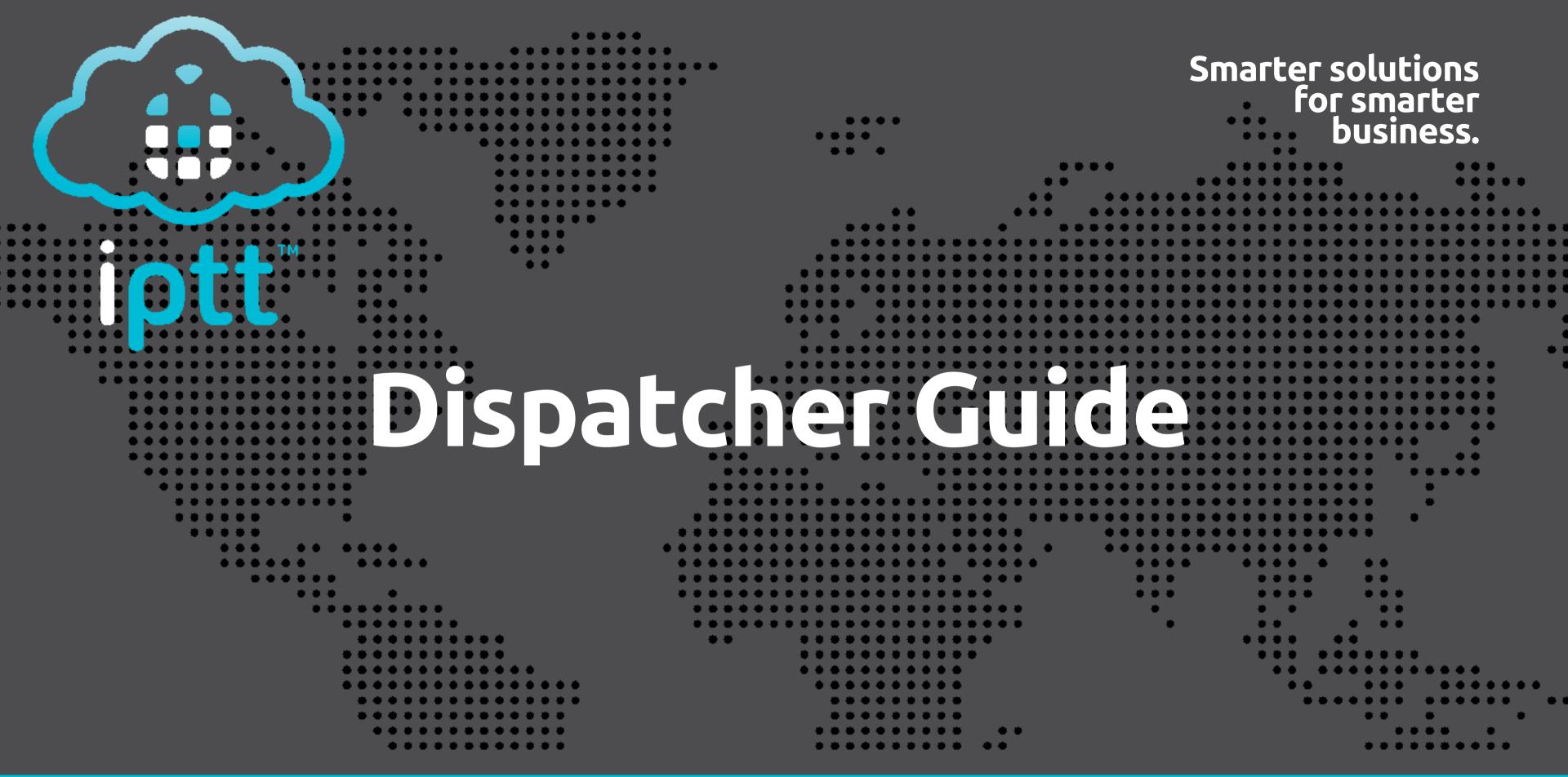

**International Push to Talk Ltd** 

T: +44 (0)1202 240366

E: info@iPTT.co.uk

### Contents

- 1-Software Installation
- 2 Dispatcher Navigation
- 3 /4-Group Management
- 5/6-Map
- 7-Fences and Lines
- 8-Multiple and Polygon Selection & Distance Measurement
- 9-Mark & Show Live Traffic
- 10-Location
- 11-GPS Tracking
- 12-User Management
- 13-Video Function
- 14/15-Data Center
- 16-Settings Options (PTT Options)
- 17 Settings Options (Video Settings & System Settings)

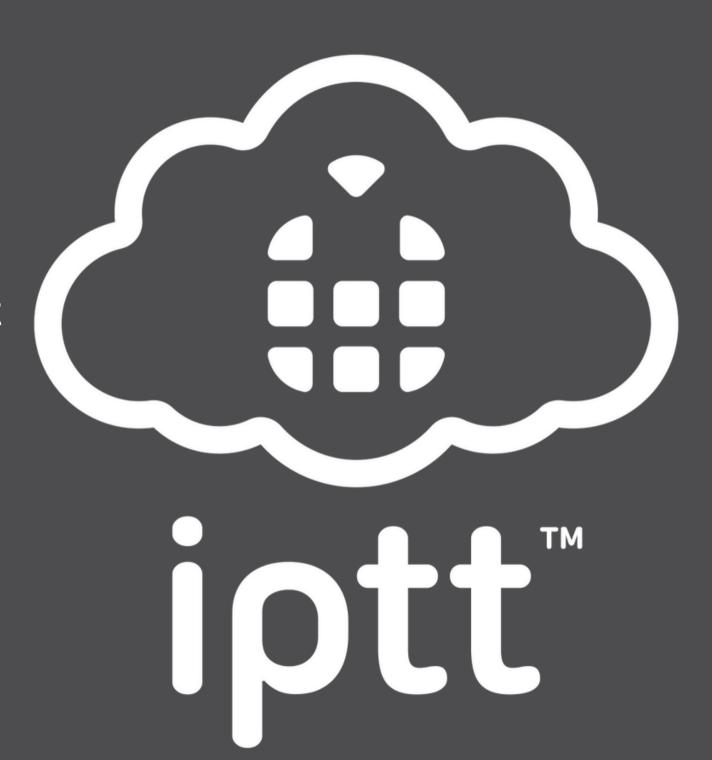

### Software Installation

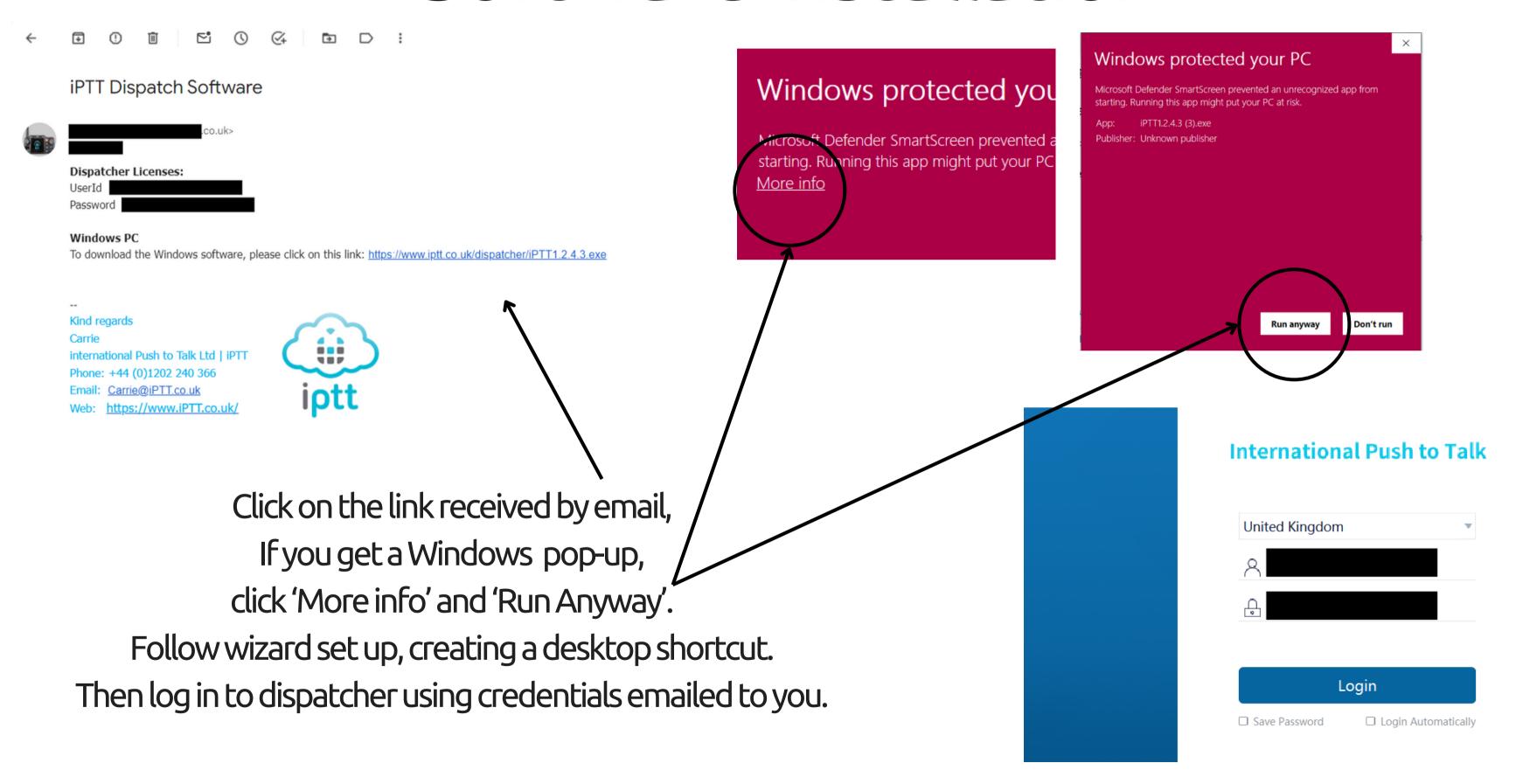

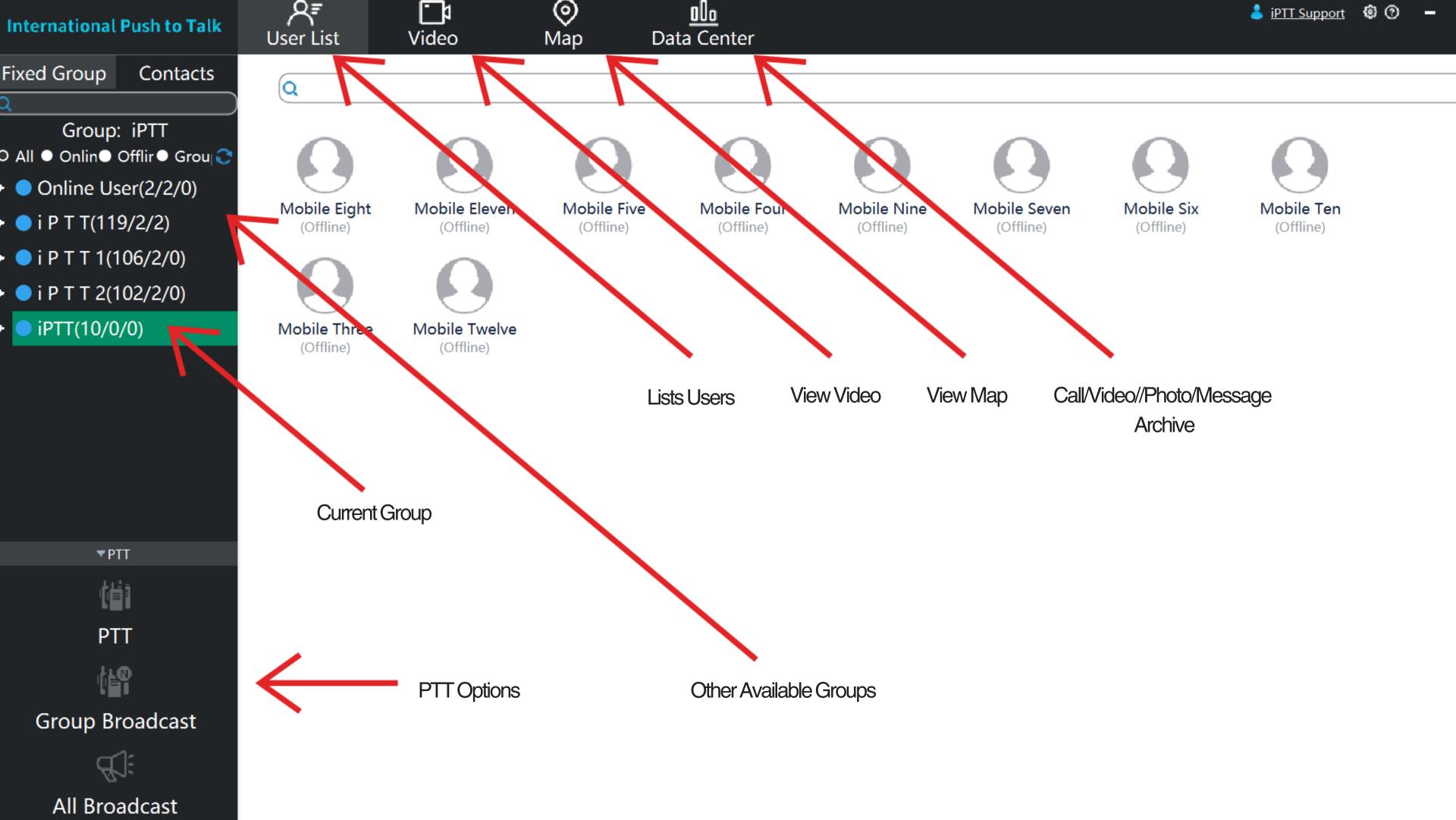

## Group Management

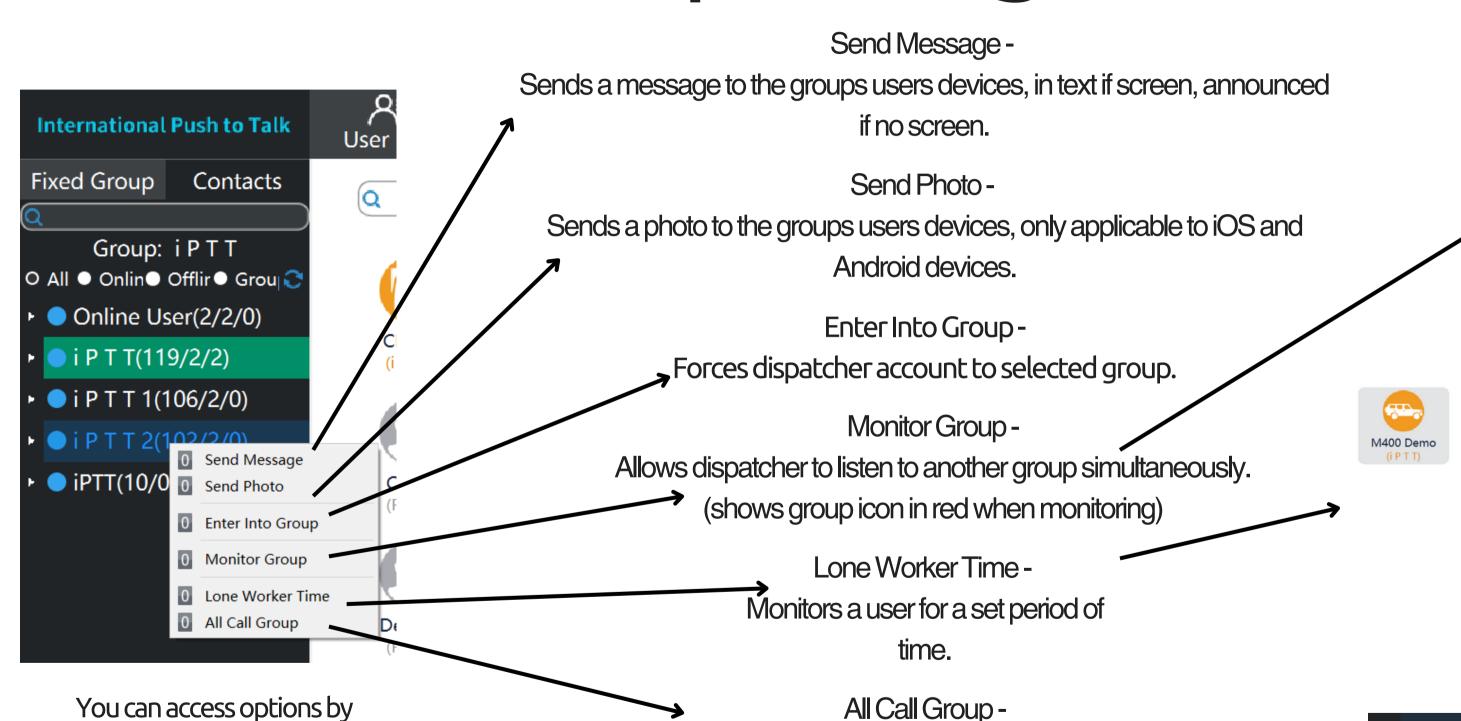

right clicking a group that the

dispatcher account is not

currently in.

International Push to Talk

Fixed Group Contacts

Group: iPTT

O All ● Onlin● Offlir● Group

Online User(4/4/0)

IPTT(119/4/4)

IPTT(119/4/4)

IPTT(106/4/0)

IPTT(10/0/0)

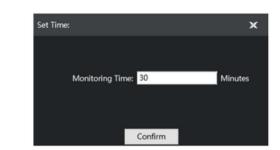

Allows dispatcher to speak to all online members of all groups.

(default set up Ctrl+1 creates All Call Group)

iPTT(10/0/0)ALL CALL(11/0/11)

# Group Management continued..

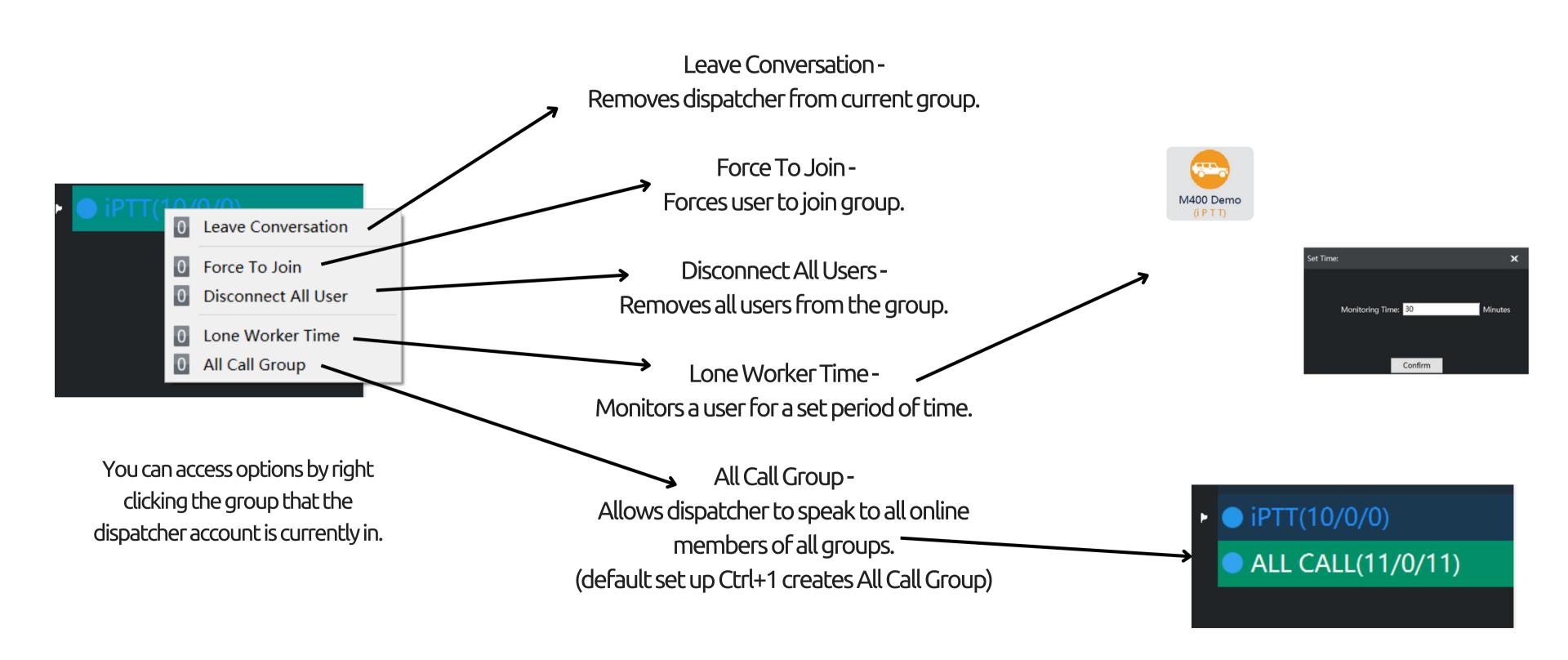

#### 4 Map Options:

Satellite with labels
Satellite without labels
Standard Map
Standard Map showing terrain

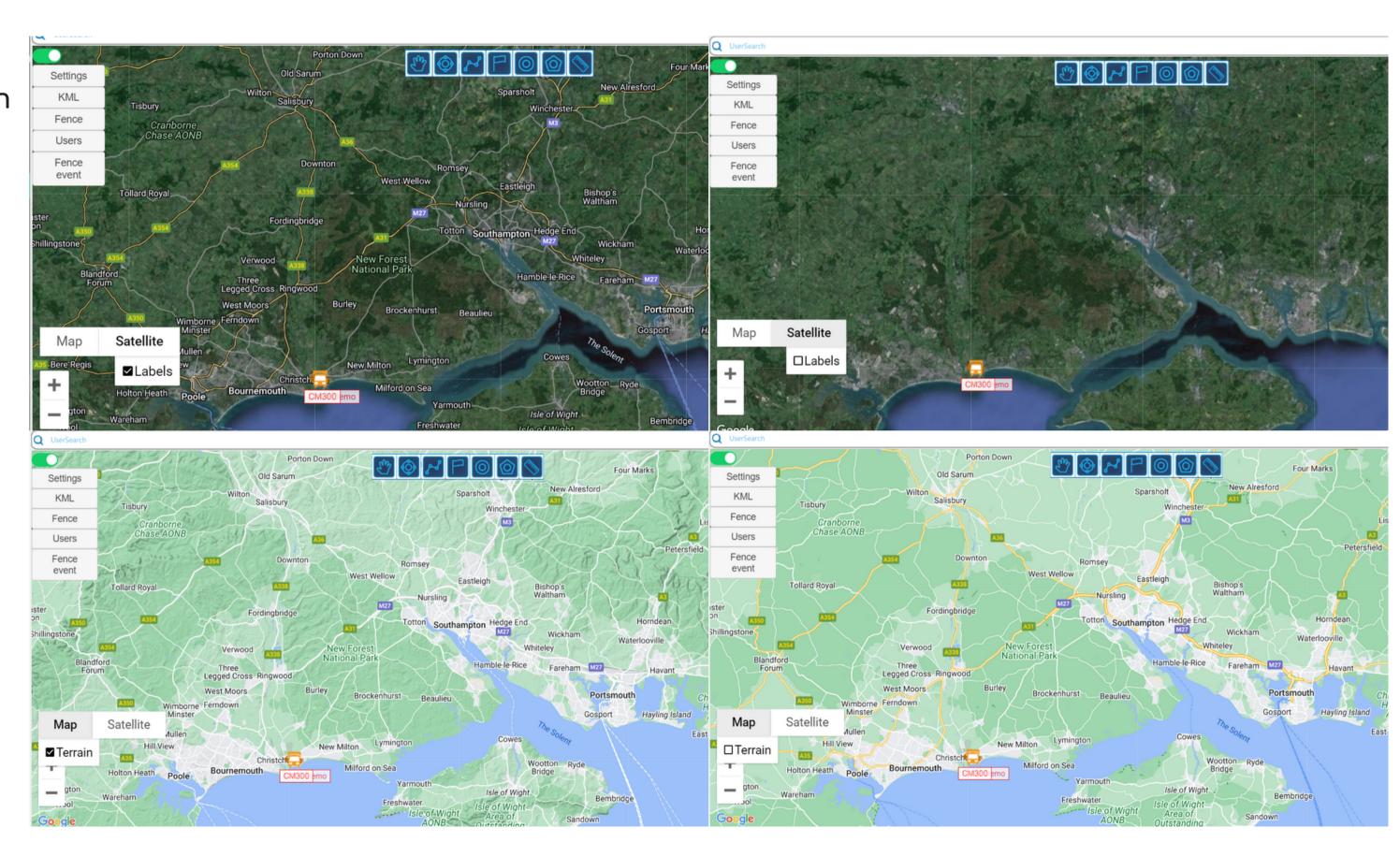

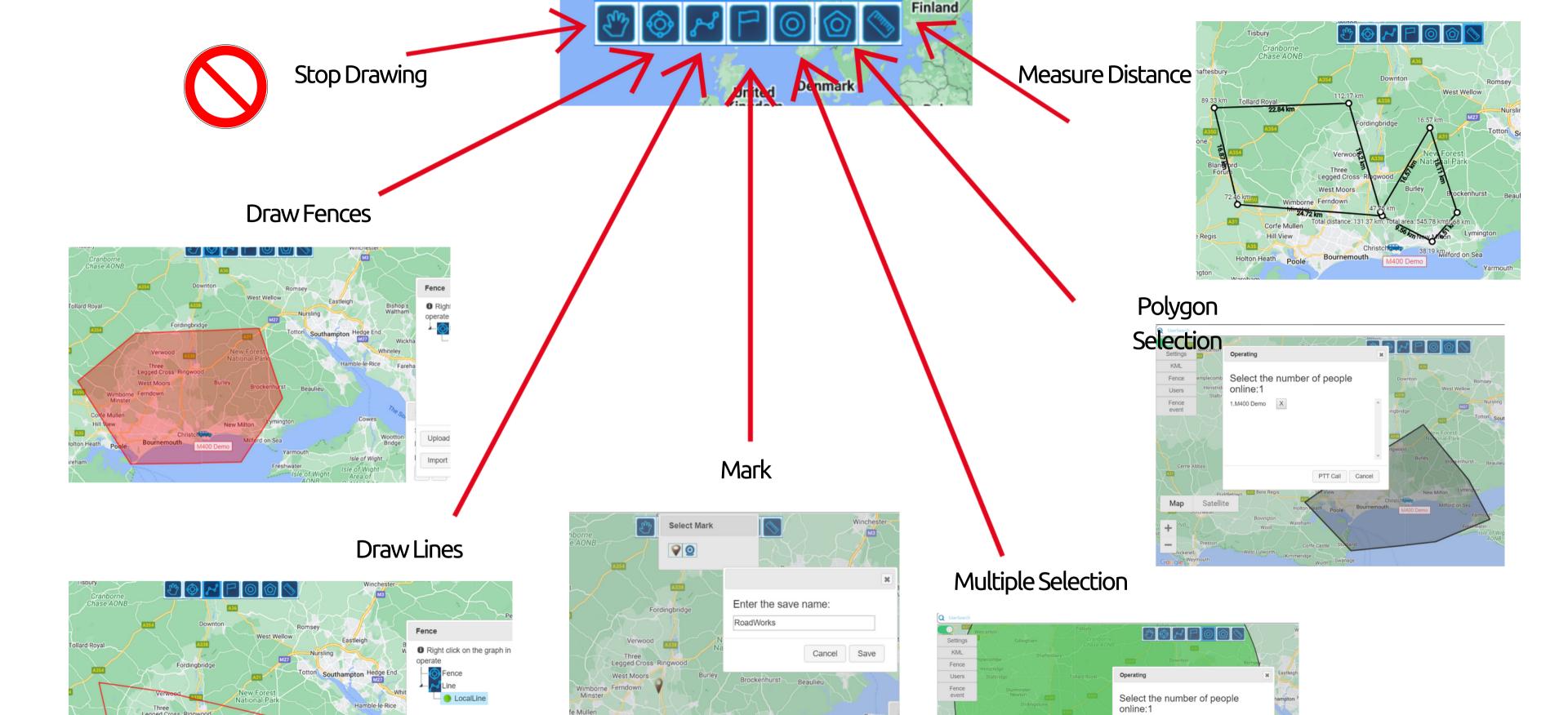

DownLoad

1.M400 Demo X

PTT Call Cancel

### Fences and Lines

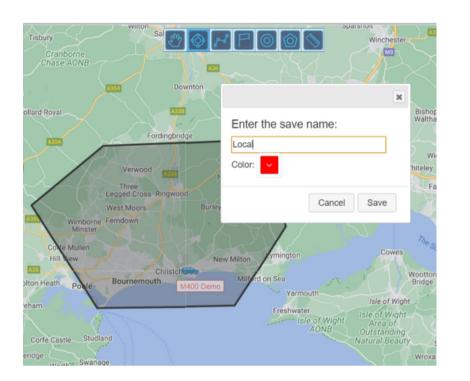

Geofencing is used to alert the dispatcher when a user has deviated from their route.

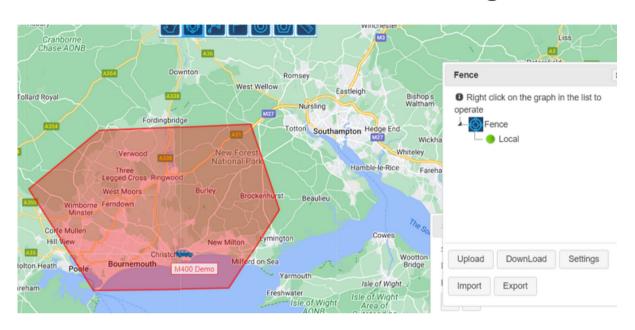

Settings

KML
Fence event

Start time: 2024/02/22 10:19:14

Search Export

ID Name Event Fence

Blandfc
Forun

Map

Using the navigation bar at the top of the map, you can draw a fenced area, the dispatch system will then alert you when a radio user has left the area.

Out of bounds events can be found under 'fence event'.

Fenced areas can be named and coloured, allowing easier tracking.

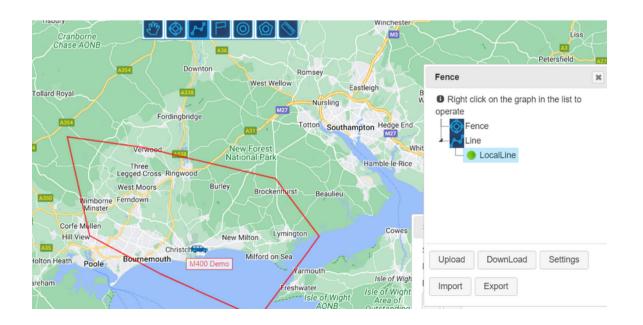

Using the navigation bar at the top of the map, you can draw boundary lines.

You can mark boundary lines on the map to allow notification of crossing said boundary line, or they can be used in the same way as fences, by creating an area.

Out of bound events will also be recorded under 'fence event'.

Lines can also be named.

# Multiple and Polygon

### Selection

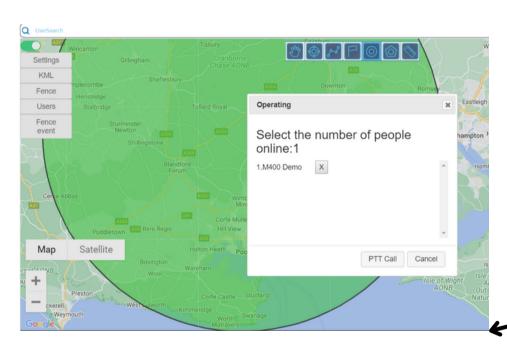

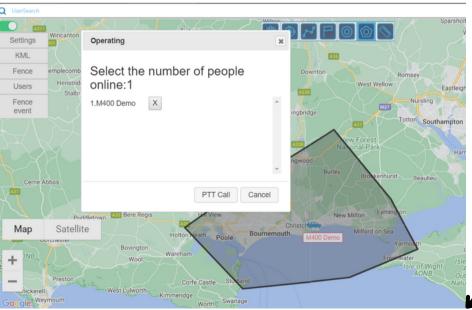

Using the navigation bar at the top of the map, you can draw or circle areas on the map, which selects all the users in the area.

This function is used to create a dynamic group to give updates to users depending on their location, for example, to give users can be given vital traffic updates.

Using the navigation bar at the top of the map, you can draw lines to measure distances.

This function can be used to measure distance travelled by a user.

# Distance Measurement

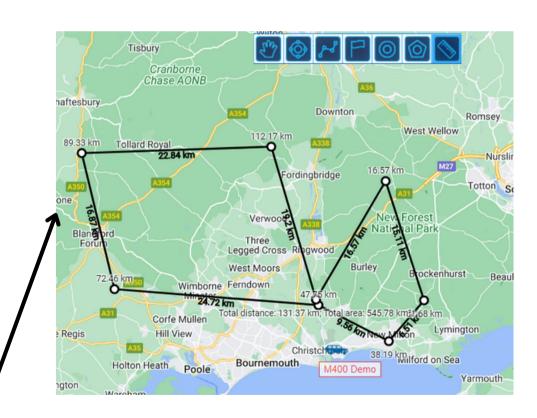

### Mark

Using the navigation bar at the top of the map, you can mark areas of significance on the map.

This function can be used to mark road closures, hazards or emergency events.

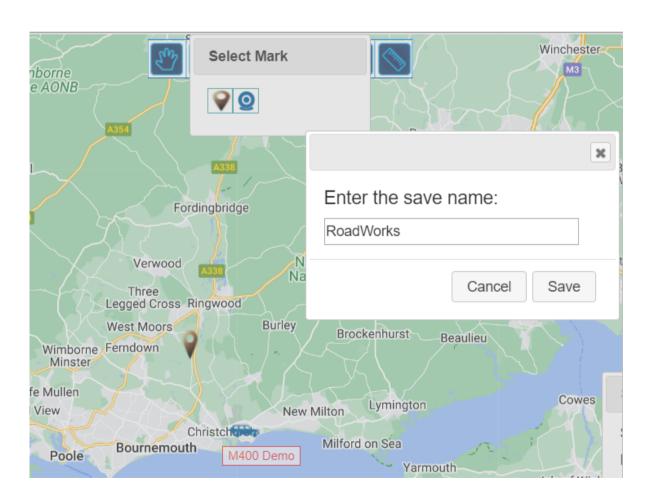

### Show Live Traffic

Using the settings navigation bar to the left hand side of the map, you can use the 'show traffic' function, for live traffic updates.

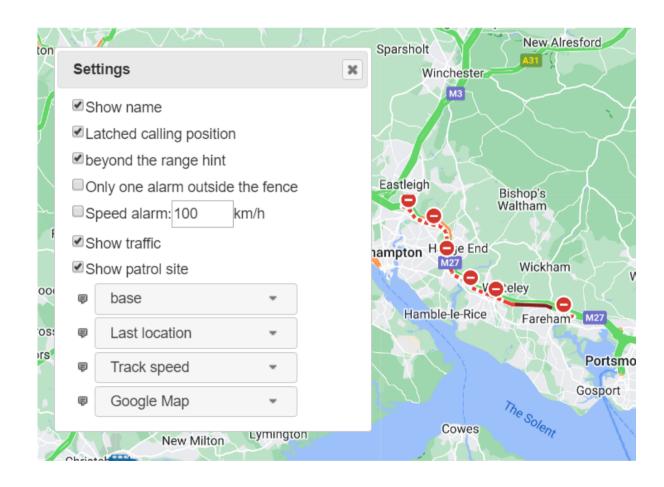

### Location

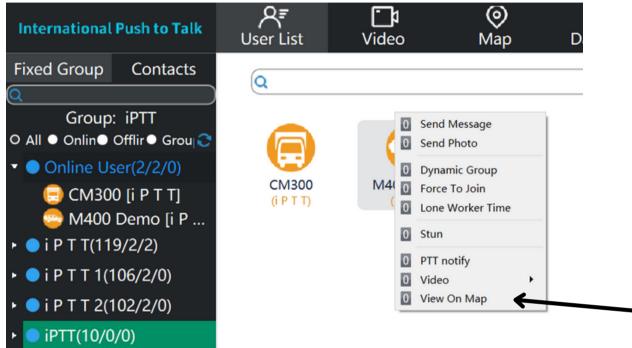

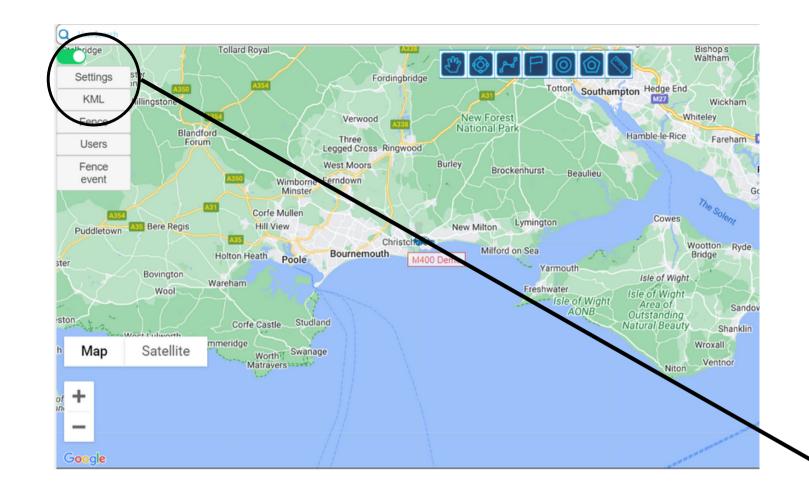

Last location

Real time location

Current group

Online users

New Forest Verwood Name: M400 Demo The time of updated last location: 2024-02-22 10:58:05 Lat: 50.736465 Lng: -1.748276 Speed:0.00km/h Direction:North Elevation:0.00m orfe Mulle Lymmyton Hill View New Milton Christch Milford on Sea Bournemouth Poole M400 Demo YarmouthBy right clicking a user, you can 'View On Map' which will show you the last/current location of a user, depending on whether that user is currently online.

Hovering over the user on the map will give you its last/current analytics: time of location, speed, direction, elevation and position co-ordinates.

To ensure you are able to view all users location, please make sure the setting on / the navigation bar on the left hand side of the map is set to 'last location'.

# GPS Tracking

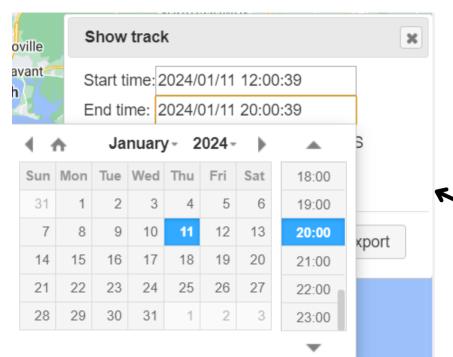

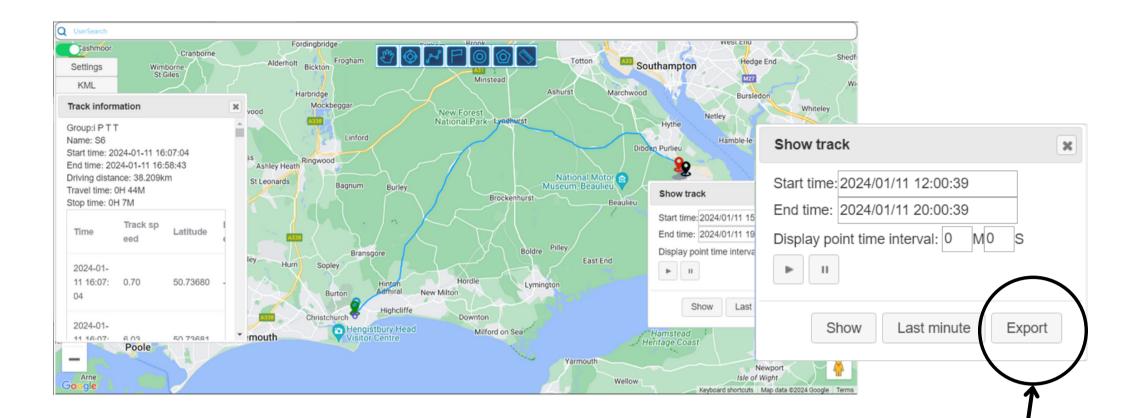

When viewing a user on the map, on the right hand side of the map, there will be a 'Show Track' pop up window.

By selecting a specific date and time, you can view the route that the user has taken during that time.

The route will play in real time, with the ability to get information on each GPS ping, which can be set between 10 and 60 seconds.

User tracking can also be exported to a CVS Excel File.

#### Please note:

Tracking information is only stored on the system for 3 months.

Start and End Time must be within 7 days of each other.

Please download locally if required.

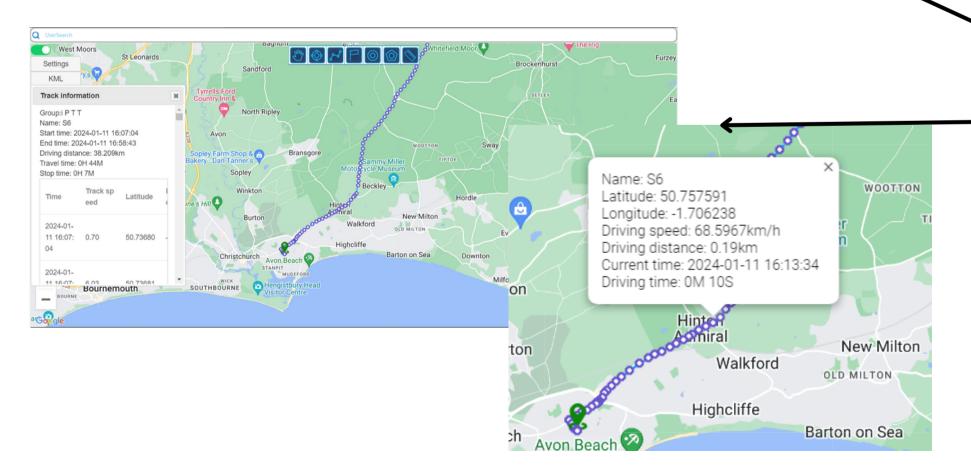

### User Management

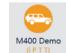

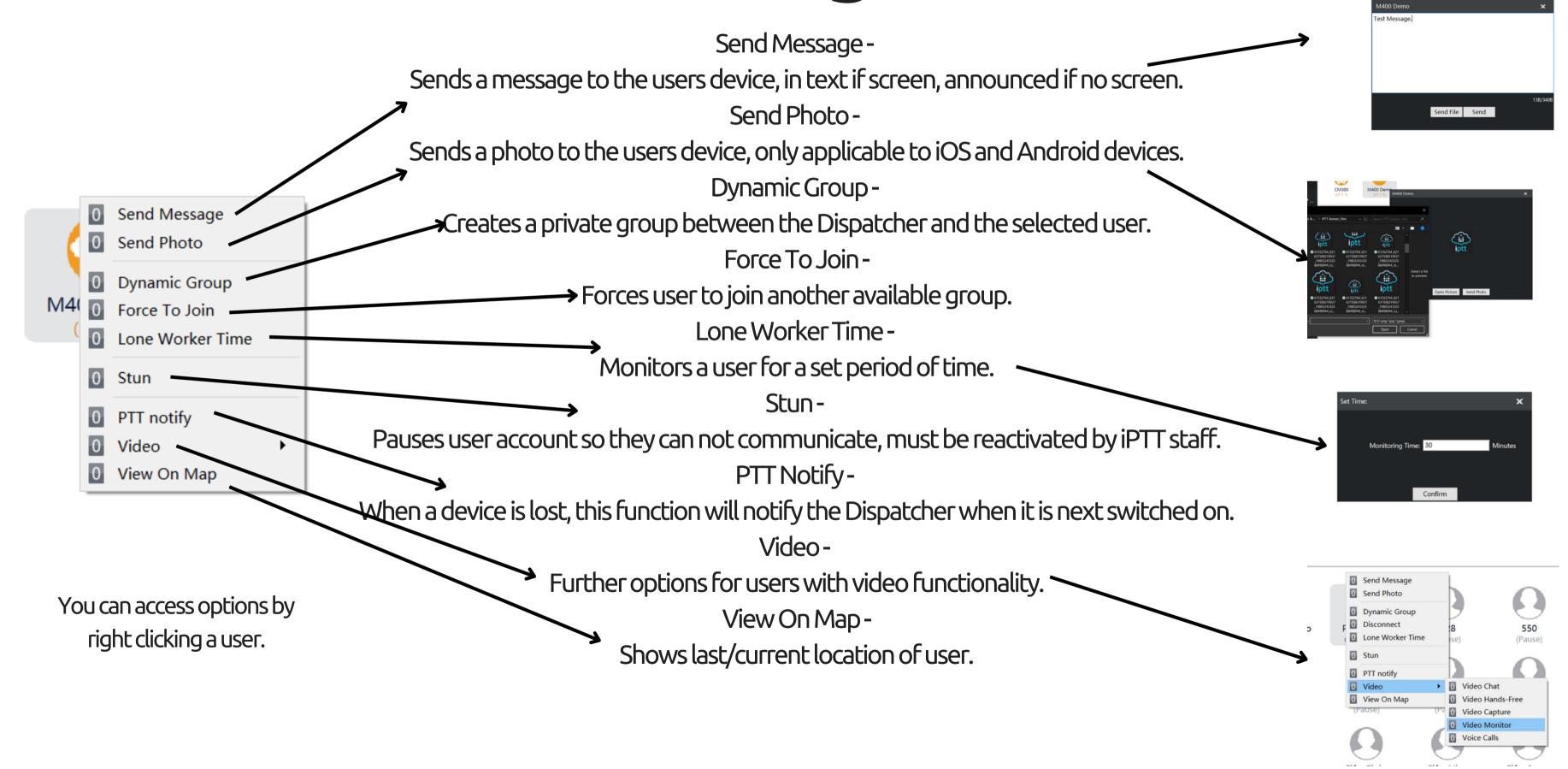

### Video Function\*

\*Must be purchased separately.

By right clicking on a user, and hovering over 'Video', there are 5 options to choose from:

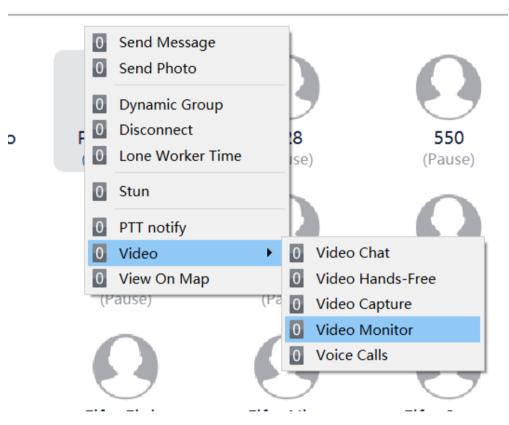

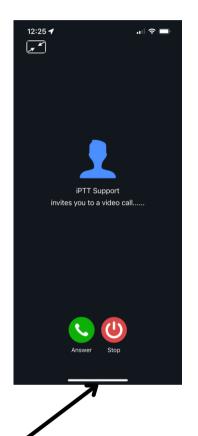

Video Chat-

Sends request to users device to accept or decline video chat request.

Video Hands-Free -

Forces video chat, without user authentication.

Video Capture -

Forces recording of devices camera, and saves to dedicated file, without user authentication.

Video Monitor-

Forces monitoring of devices camera, without user authentication.

Voice Call-

Sends request to users device to accept or decline voice call request. (Android Only)

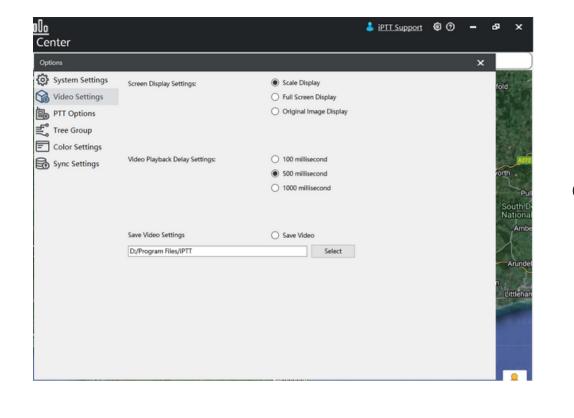

To configure where the video captures are saved, navigate to the settings cog in the top right corner of the dispatcher, select 'Video Settings' then 'Select' the file path required.

Make sure 'Save Video Settings' is switched on.

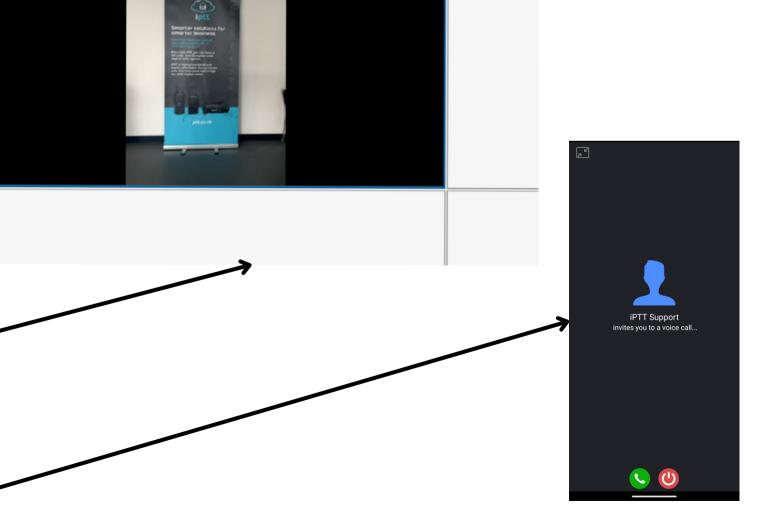

### Data Center

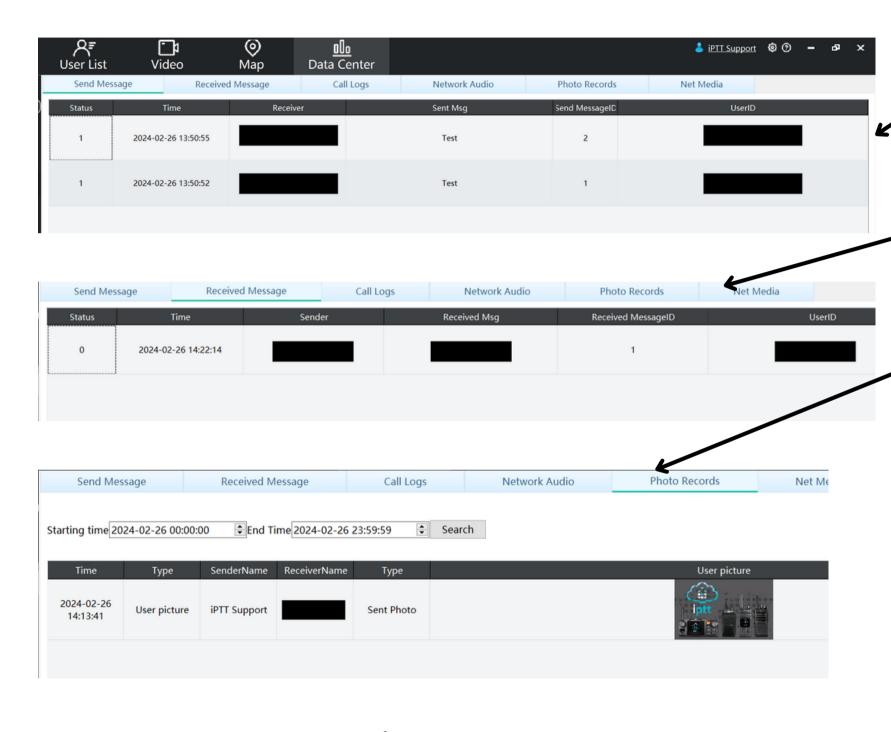

#### Please note:

Data Center information is only stored on the system for 3 months.

Start and End Time must be within 7 days of each other.

Please download locally if required.

#### Send Message -

Shows all messages sent from the dispatcher account.

#### Received Message -

Shows all messages received to the dispatcher account.

#### Photo Records -

Shows all photos send and received to and from the dispatcher account.

#### Net Media -

Shows all video calls, captures and monitors to and from the dispatcher

account.

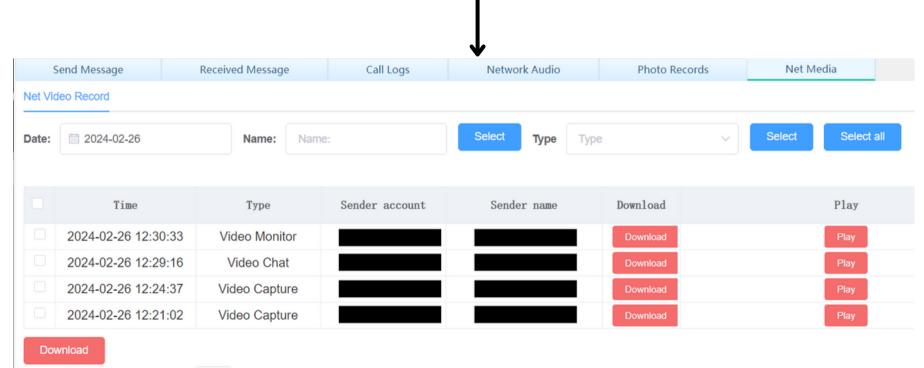

Data Center continued..

Network Audio

Network Audio

Photo Records

1.2s

Photo Records

Call Logos

lick to pla

lick to pla

lick to pla

lick to pla

lick to pla

Search

Net Media

Call Logs Audio received by dispatcher whilst dispatcher account is online.

Network Audio -

All audio received through the software, when dispatcher is online or offline.

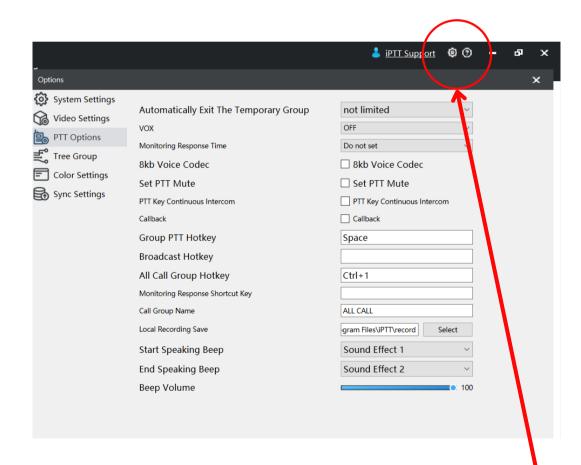

Please note:

Call Logs

Q Contact Search

Group i P T T

**iPTT** 

iPTT

**iPTT** 

**iPTT** 

Call Logs

Contact

Search 8kb Voice Codec

2024-02-26 23:59:59

2024-02-26 00:00:00

2024-02-26 14:26:50 2024-02-26 14:26:45

2024-02-26 14:25:55

2024-02-26 14:25:52

2024-02-26 14:24:14

2024-02-26 14:23:07

2024-02-26 14:18:41

14:26:49

14:26:45

14:25:55

14:25:52

14:24:14

Send Message

Starting time 2024-02-26 00:00:00

Received Message

**‡** iPTT

Data Center information is only stored on the system for 3 months.

Start and End Time must be within 7 days of each other.

Please download locally if required.

To configure where locally downloaded data center information is stored, navigate to the settings cog in the top right hand corner of the dispatcher, 'PTT Options', 'Local Recording Save', 'Select' and select the folder in which you would like these saved.

# Settings Options

#### **PTT Options**

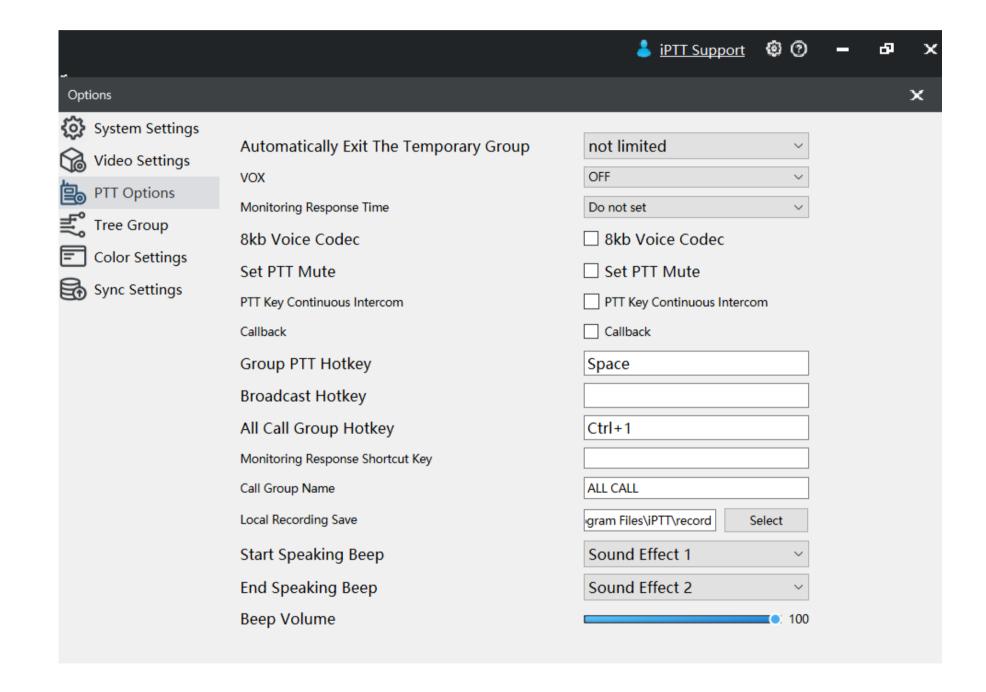

Please do not change any settings that are not mentioned above, as this could affect communication.

Set PTT Mute -Silences PTT press.

PTT Key Continuous Intercom - Opens mic on PTT press.

Group PTT Hotkey -Sets desired keyboard PTT button.

Broadcast Hotkey -Sets desired keyboard PTT broadcast button.

All Call Group Hotkey -Sets desired keyboard All Call group creation.

> Call Group Name -Set custom All Call group name.

Local Recording Save -Allocate local folder to save required media data.

Start/End Speaking Beep - Sets PTT tone.

Beep Volume -Sets PTT tone volume.

# Settings Options

#### **Video Settings**

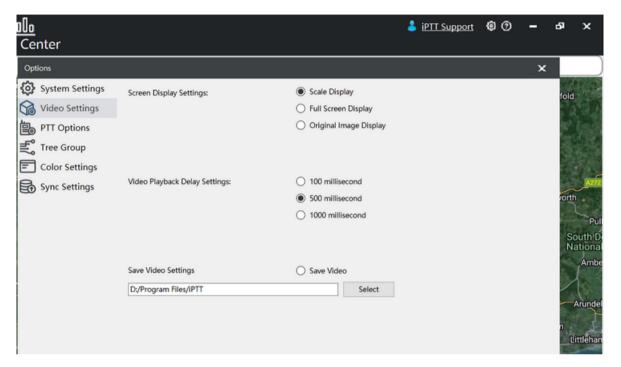

Screen Display Settings -Change 'Video' page view.

Save Video Settings Enable to save video calls, monitors and captures.
Allocate local folder to save downloaded video data.

Please do not change any settings that are not mentioned above, as this could affect communication.

#### System Settings

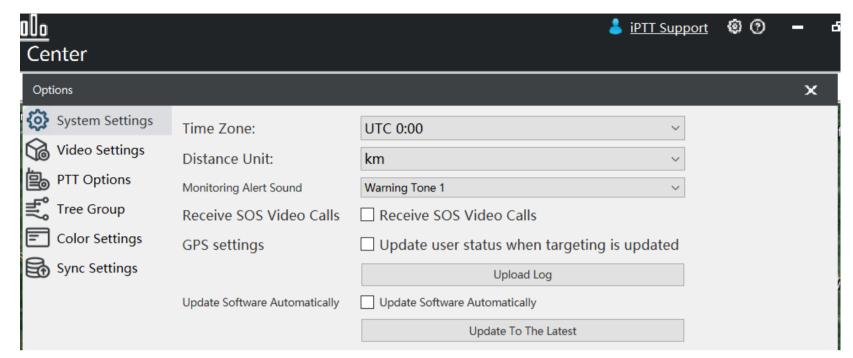

Time Zone -Sets local time zone.

Distance Unit Set measurement unit to KM or Miles.

Monitoring Alert Sound -Set alert sound when monitoring a lone worker.

Update To The Latest Updates dispatcher software.

(please only use this function if notified by iPTT staff)

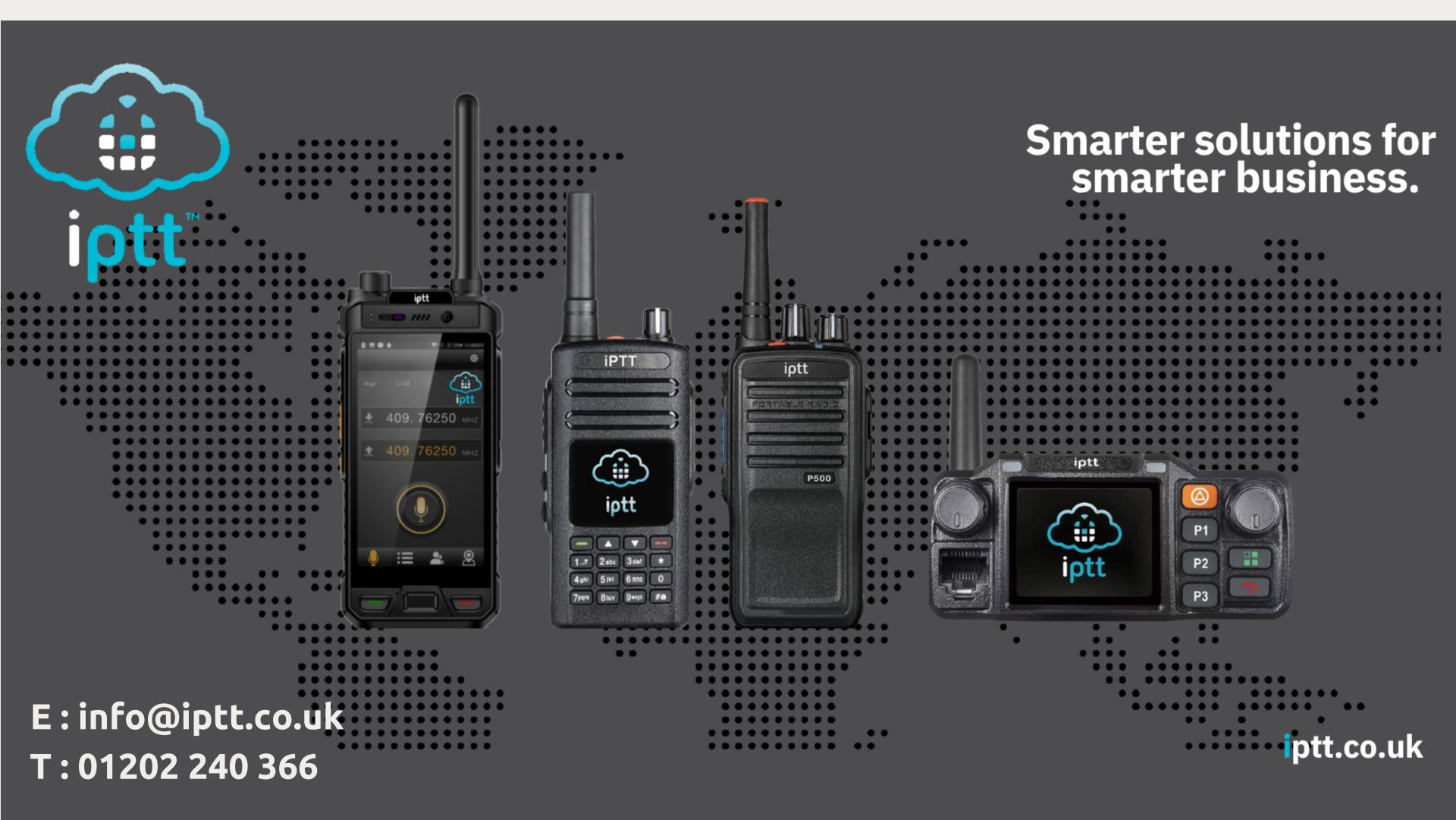